## PyMol Tutorial & Summary

Accessing PyMol:

- Option 1 (recommended): Use the in-person LTS machines, which have PyMOL already downloaded
- Option 2: log in remotely to an LTS machine according to [this handout](http://web.stanford.edu/class/cs279/handouts/Working_Remotely_on_LTS_Machines.pdf)
- Option 3: Download PyMOL from the [Robin Li and Melissa](https://library.stanford.edu/science/software/pymol) Ma Science Library [website.](https://library.stanford.edu/science/software/pymol) The University has a campus-wide license agreement for PyMOL, and can be accessed [here](https://pymol.org/2/buy.html) (simply scroll down to the Academic and Non-Profit Price List, and click to determine if your institution has a site-wide PyMOL Subscriber. If you are on Stanford wifi, or using a Stanford VPN, you should receive a license file download.)

# [The Protein Data Bank](https://www.rcsb.org/)

• The RCSB Protein Data Bank (RCSB PDB) is an online databank of known protein structures. Each protein has a unique 4 character code that can be used in PyMol to access the protein. Additional data is available about the protein, including its classification, organisms, any mutations, the paper & researchers who determined the structure, and more.

Navigating PyMOL:

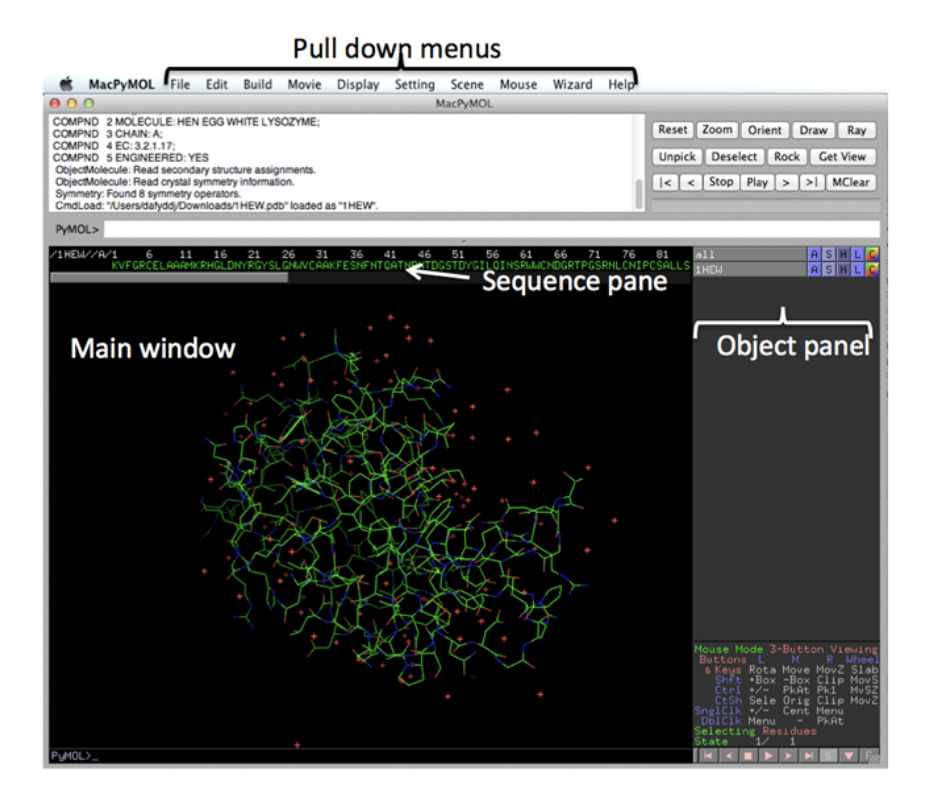

3 Ways to load structures into PyMOL (demo each one with the same structure, ubiquitin):

- 1. Download in PyMOL (PDB format), open the structure from your files
- 2. >> load Path/to/Structure.pdb
- 3. >> fetch StructurePDBTag #fetch 1ubq for ubiquitin

## **Command line arguments**

>> reinit #reinitializes PyMOL: useful if you want to clear everything/ start from scratch

## Navigating the 3D structure:

- Left click lets you rotate the protein
- Pinching with the mouse lets you zoom in and out
- Opt + right click (on mac, ctrl click on windows) to move left  $\&$  right
	- Must be clicking within the structure
- Two button viewing by going to the mouse menu: can choose two button viewing and you change the commands (If you have a mouse, it does make it easier, but its doable with a trackpad for sure.)
- $\bullet$  Control z is undo

Action menu on the right side:

● As you click on different parts of the structure, your selections are automatically added here — allows you to manipulate them

Other actions (can click in action menu or type in command line):

- Show/Hide ('S', 'H' in action menu):
	- Spheres: spacefilling view
	- Lines: basic representation of atoms & bonds
	- Sticks: bonds are drawn as sticks (thicker than lines)
	- $\circ$  Cartoon: shows alpha helices & beta pleated sheets
- Color ('C' in action menu):
	- By secondary structure: helix sheet loop (in cartoon view)
	- By element (in line view)
	- Chainbows: colors residues in each protein chain as a rainbow that begins with blue and ends with red (line view)
- Label: ('L' in action menu):
	- Residues
	- Chains

Sequence viewer:

- Helpful for selection
- $\bullet \rightarrow$  >>set seq\_view, on
- $\bullet \Rightarrow$  set seq view, off

Demo: Taking measurements:

PkAt ('pick at'): depends on mouse mode

- Can only select more than one in 'editing'

Click on two and it shows the distance between them.

 $\gg$  get distance pk1, pk2 # gives the exact distance

 $\geq$ get angle pk1, pk2, pk3

 $\gg$  get dihedral pk1, pk2, pk3, pk4

## Demo: Selection

- >> select resN phe #selects residue Name phenylalanine
- >> select resi 3 # selects residue number id 3

>> select resi 24-27

- $\gg$  select element O # selects all oxygens
- $\gg$  select name ca #selects all the c\_alphas, or The alpha carbon ( $\alpha$ -carbon or C $\alpha$ ) is what connects the amino group to the acid carboxyl group, giving amino acids their name.

>> select resi 1-10 and (not resi 4)

>> select bb. # selects the backbone. Can hide everything, and then show the backbone as sticks

## Adding/removing hydrogens:

 $\gg$  h add adds hydrogens (you won't see them in cartoon view.) Remove with the actions menu  $(A > hydrogens > remove)$ 

## Passing in selections as arguments:

>> show licorice, sele >> color red, sele

#### Running scripts in PyMOL

>>reinit >>cd /Users/lucibresette/Downloads/Assignment 1 >>load pdbs/helices.pdb >>run analysis.py >>get residue numbers helices #won't do anything on your computer, demo script

Further resources/guidance:

- Get the list of all commands by hitting <TAB>
- Get the list of arguments for one command with a question mark:  $\gg$  color ?
- Read the online help for a command with 'help':  $>>$  help color
- [Official PyMOL documentation](https://pymol.org/dokuwiki/)